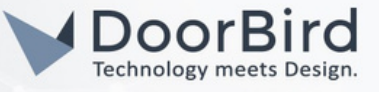

## SYSTEM REQUIREMENTS

- DoorBird IP Video Door Station D10x/D11x/D21x /D1812 Series.
- JOSH MICRO (POE) or JOSH MICRO (WIFI).

## ADDITIONAL INFORMATION

The following guide will take you through the steps of setting up a DoorBird IP Video Door Station in connection with Josh Micro Device. Please make sure that the Josh Micro device receives an IP address and is connected to the same local network as your DoorBird IP Video Door Station. Please also make sure that your DoorBird is online, using this service: <https://www.doorbird.com/checkonline>

The local IP address of your DoorBird is available from the same page.

- You will get the voice message of the Doorbell event from Josh Micro(e.g., Hey someone is at the door).
- You will get notifications for both Doorbell and Motion events on the Josh app.
- You can trigger the relay from the Josh app.
- You can create the scene based on the Doorbell event to perform an action(e.g., turn on the lights when motion is detected).

#### 1. SETTING UP THE JOSH DEVICE

- 1.1 Connect Josh Micro with POE connector or Power cable and make sure its connected to the local internet via POE or WIFI.
- 1.2 Download and Login into JOSH app <https://portal.josh.ai/> or Login into website <https://portal.josh.ai/> using your credentials.

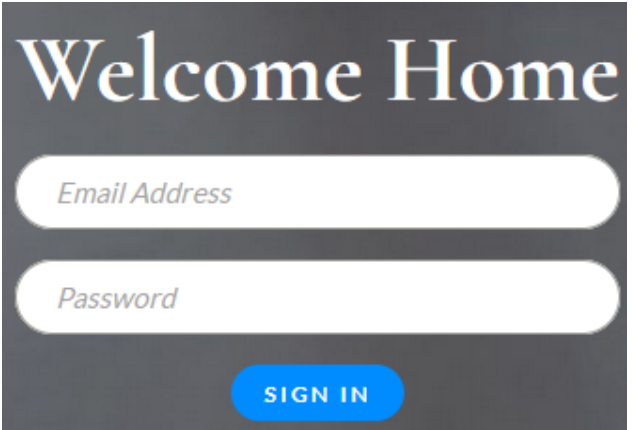

All companies, logos and product names are registered trademarks of the respective companies. Errors and omissions excepted – Last Update 06/2023 - Copyright © 2023 -ASSA ABLOY- www.doorbird.com

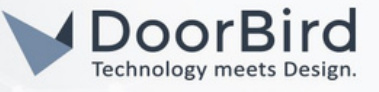

1.3 Authorize DoorBird. If the Josh device and the DoorBird are on the same network you will see the DoorBird in the list to Authorize.

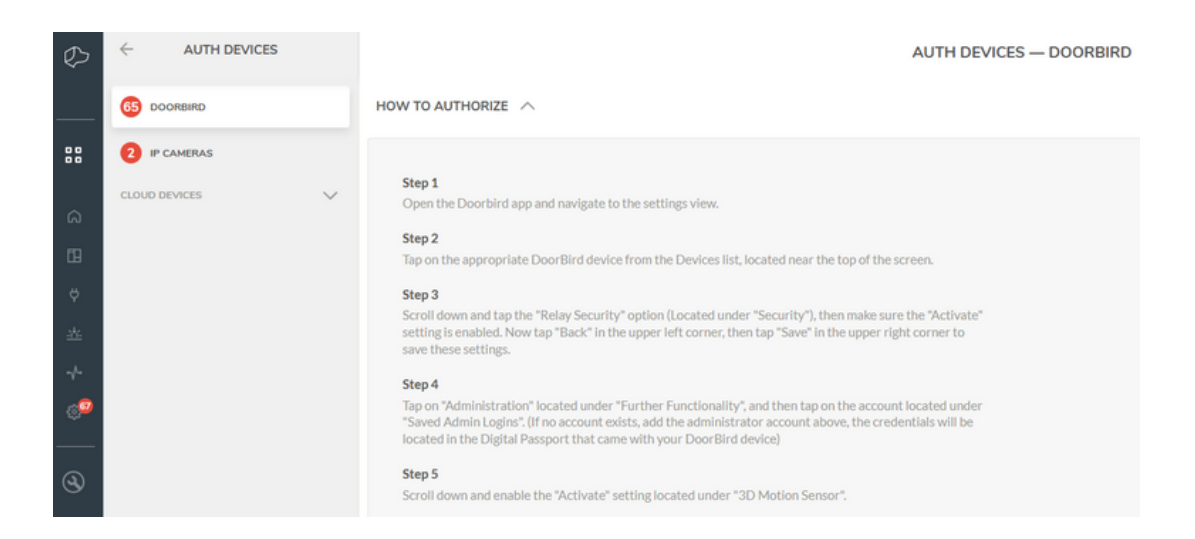

- Note: Steps to authorize the DoorBird are provided in the Josh system. They are also provided in detail in section 2 of this guide.
- 1.4 Complete steps 1 to 7, Click on --> "AUTHORIZE".

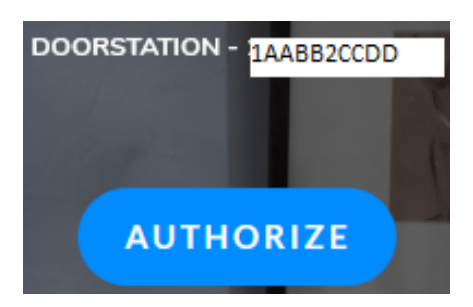

1.5 Enter the username and password of the user where the relay security was activated. Click on "AUTHORIZE".

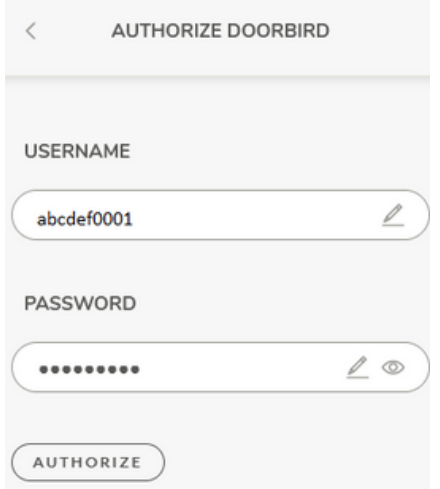

All companies, logos and product names are registered trademarks of the respective companies. Errors and omissions excepted – Last Update 06/2023 - Copyright © 2023 -ASSA ABLOY – www.doorbird.com

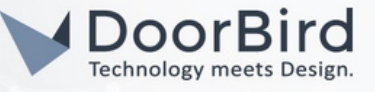

1.6 After authorization the device will be in the Authorized Devices list.

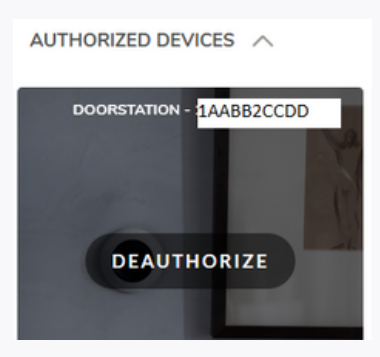

1.7 Go to Other Devices --> Click on "Settings" to edit. You can assign a name for the DoorBird e.g., Front Door and Assign Room e.g., Tech Closet.

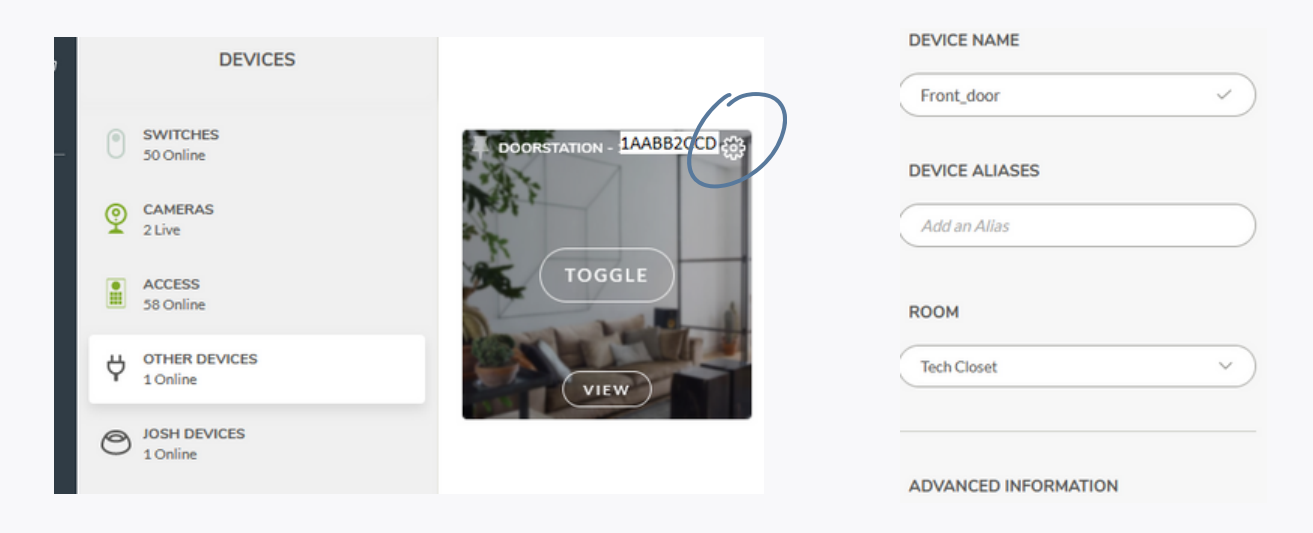

1.8 Open the Josh App. Go to Cameras --> Click on Open/Close Door to trigger relay from the App.

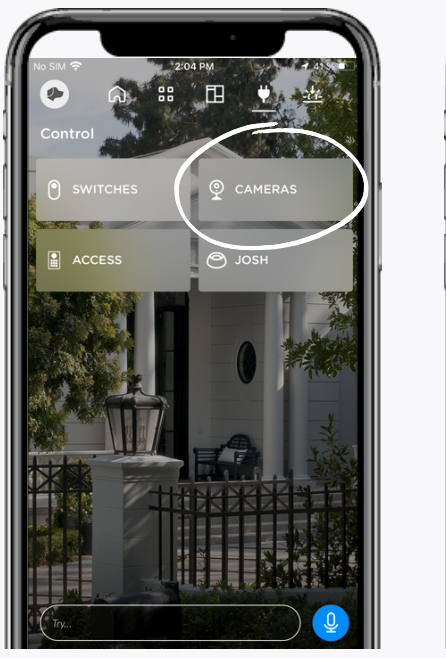

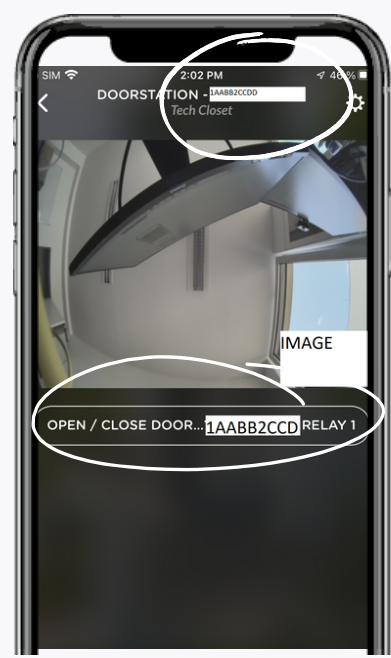

All companies, logos and product names are registered trademarks of the respective companies. Errors and omissions excepted – Last Update 06/2023 - Copyright © 2023 -ASSA ABLOY – www.doorbird.com

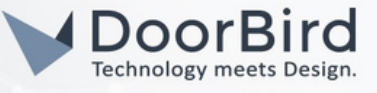

1.9 Click on "Settings" --> Enter the announcement you want to hear from Josh Micro e.g., "Hey someone is at the door." Enable CHIME if you are using DoorBird Chime to hear the DoorBird ring. Enable CUSTOM represents Josh Micro to enable the Announcement.

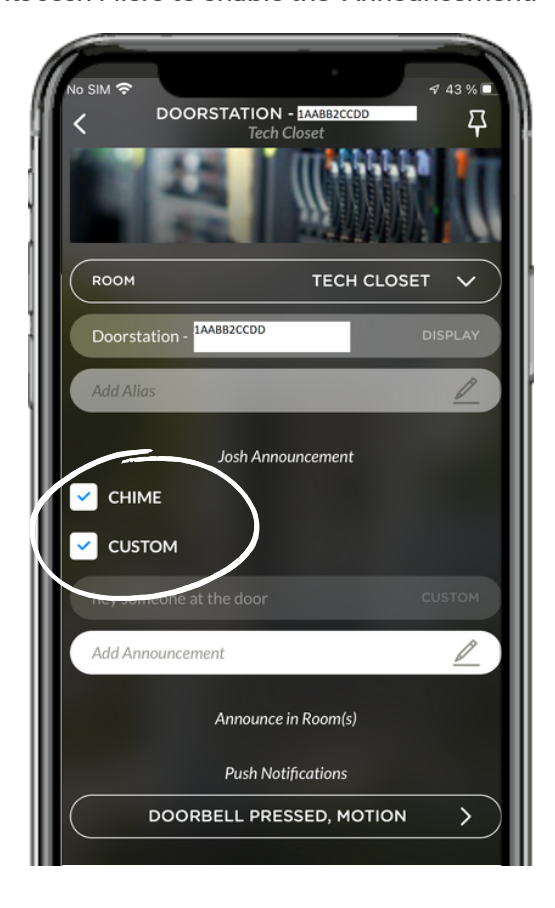

1.10 Enable/ Disable "Doorbell Pressed" and "Motion" according to your preference for push notification in the Josh App.

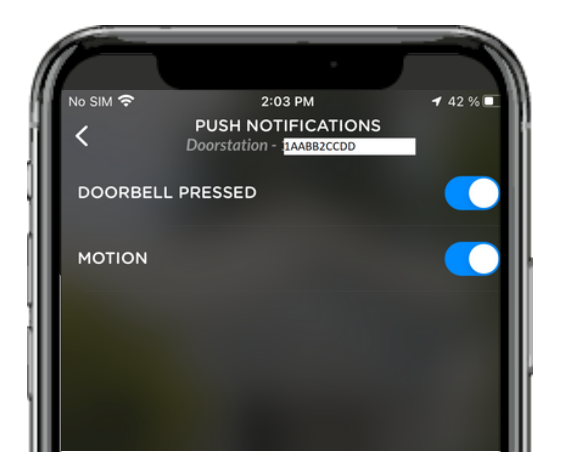

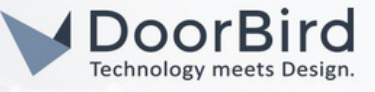

# 2. SETTING UP THE DOORBIRD IP VIDEO DOOR STATION

For the DoorBird IP Video Door Station to properly communicate with the Josh Micro device, the DoorBird device's Relay Security must be enabled accordingly.

2.1 Open the DoorBird App  $\rightarrow$  Click the "Gear" symbol in the bottom right  $\rightarrow$  Under Settings click "Add". Use your app username and password credentials from the "DIGITAL PASSPORT" that was shipped with DoorBird IP Video Door Station. Give a name for the DoorBird and click on "Save".

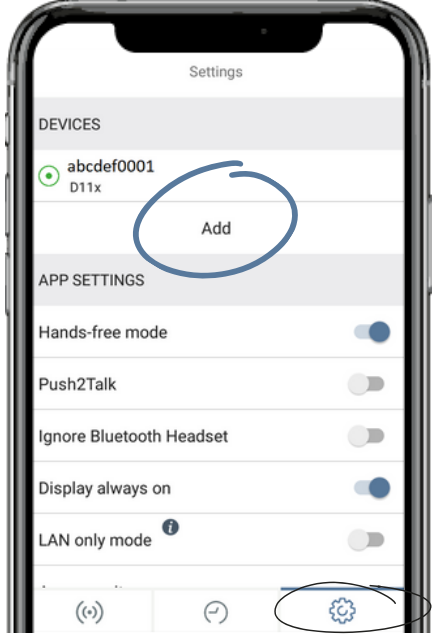

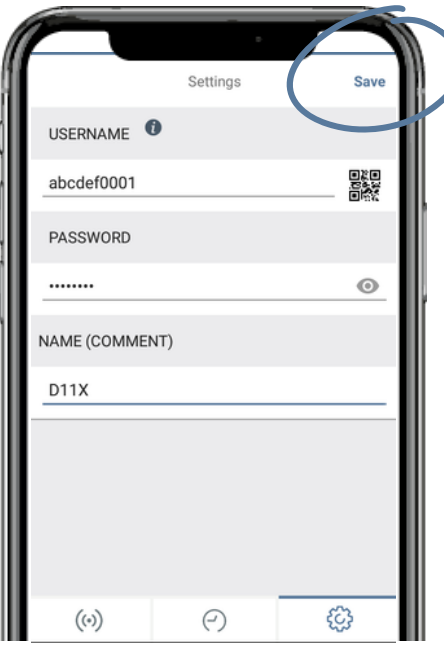

2.2 Click on D11X . Scroll down to Relay Security.

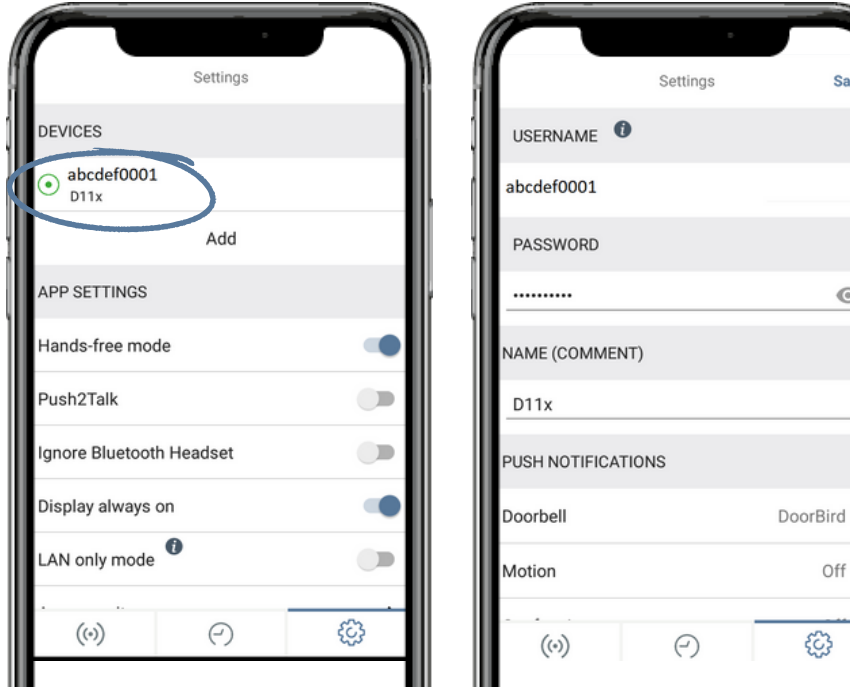

All companies, logos and product names are registered trademarks of the respective companies. Errors and omissions excepted – Last Update 06/2023 - Copyright © 2023 -ASSA ABLOY – www.doorbird.com

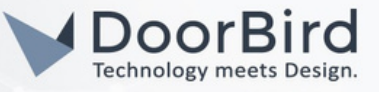

2.3 Click on "Relay Security" and Enable  $\rightarrow$  Activate. Go Back one screen to the D11X settings and click on "Save".

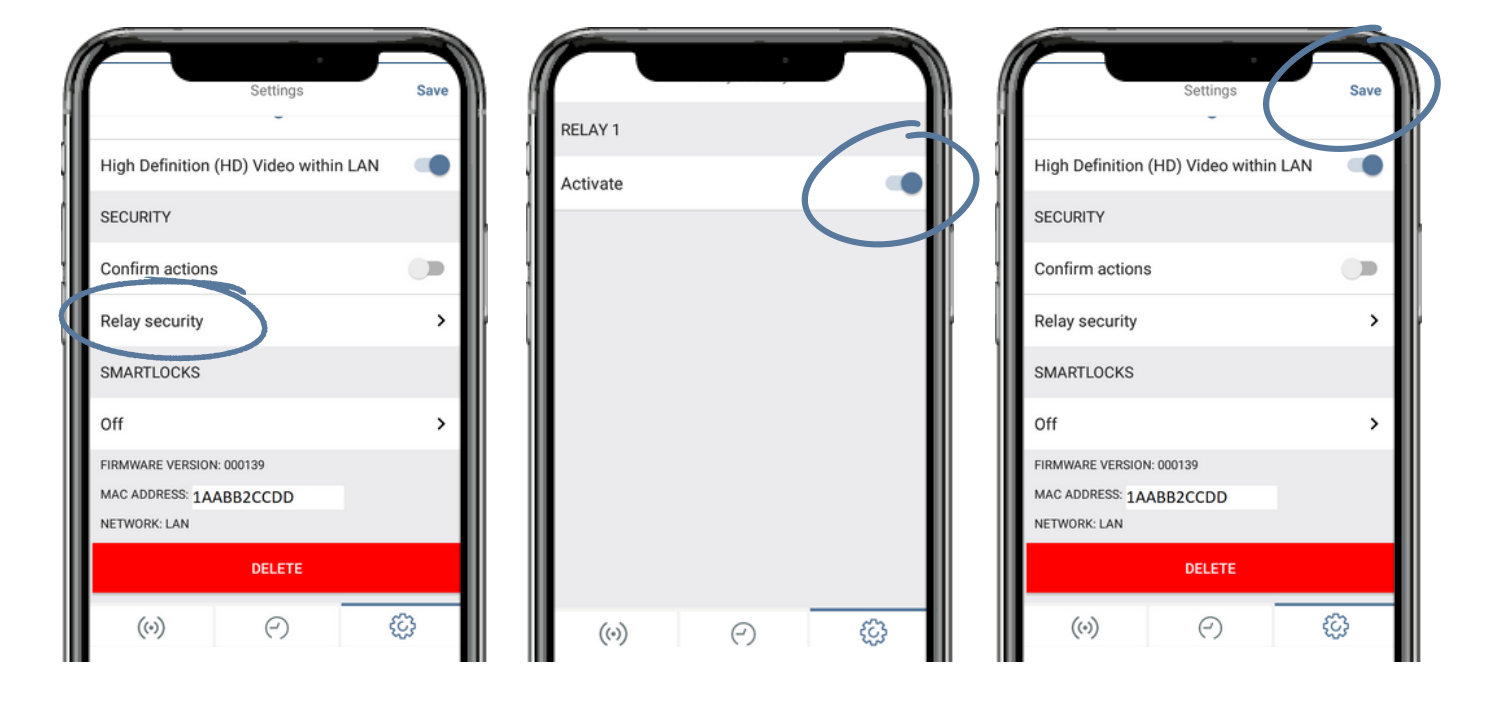

2.4 On the DoorBird device. Press the call button to test.

If notifications are enabled then you will get a notification in the Josh app for the Doorbell or Motion event. Trigger the relay from the Josh App.

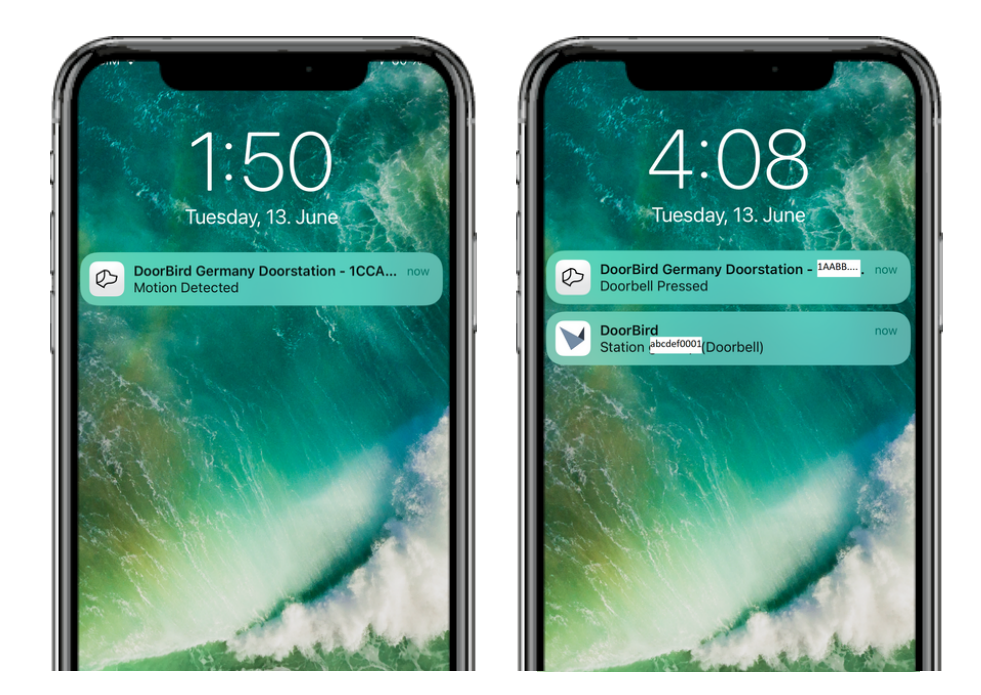

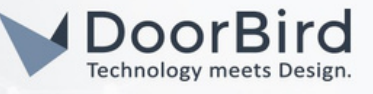

### FIRMWARE INFORMATION

This manual was tested using the following versions:

1. JOSH Micro (POE) Hardware device series: Josh Micro iOS App version: 5.2

2. DoorBird IP Video Door Station Hardware device series: D21DKH-V2A Software Version: 000139

Hardware device series: D1102FV Software Version: 000139

Hardware device series: D101S Software Version: 000139